# **Enrichment Analysis Tutorial**

This tutorial aims to explain the functionality of the "Enrichment Analysis" tool provided by GeneSetDB. GeneSetDB is available at [http://genesetdb.auckland.ac.nz/haeremai.html.](http://genesetdb.auckland.ac.nz/haeremai.html)

#### **The web interface**

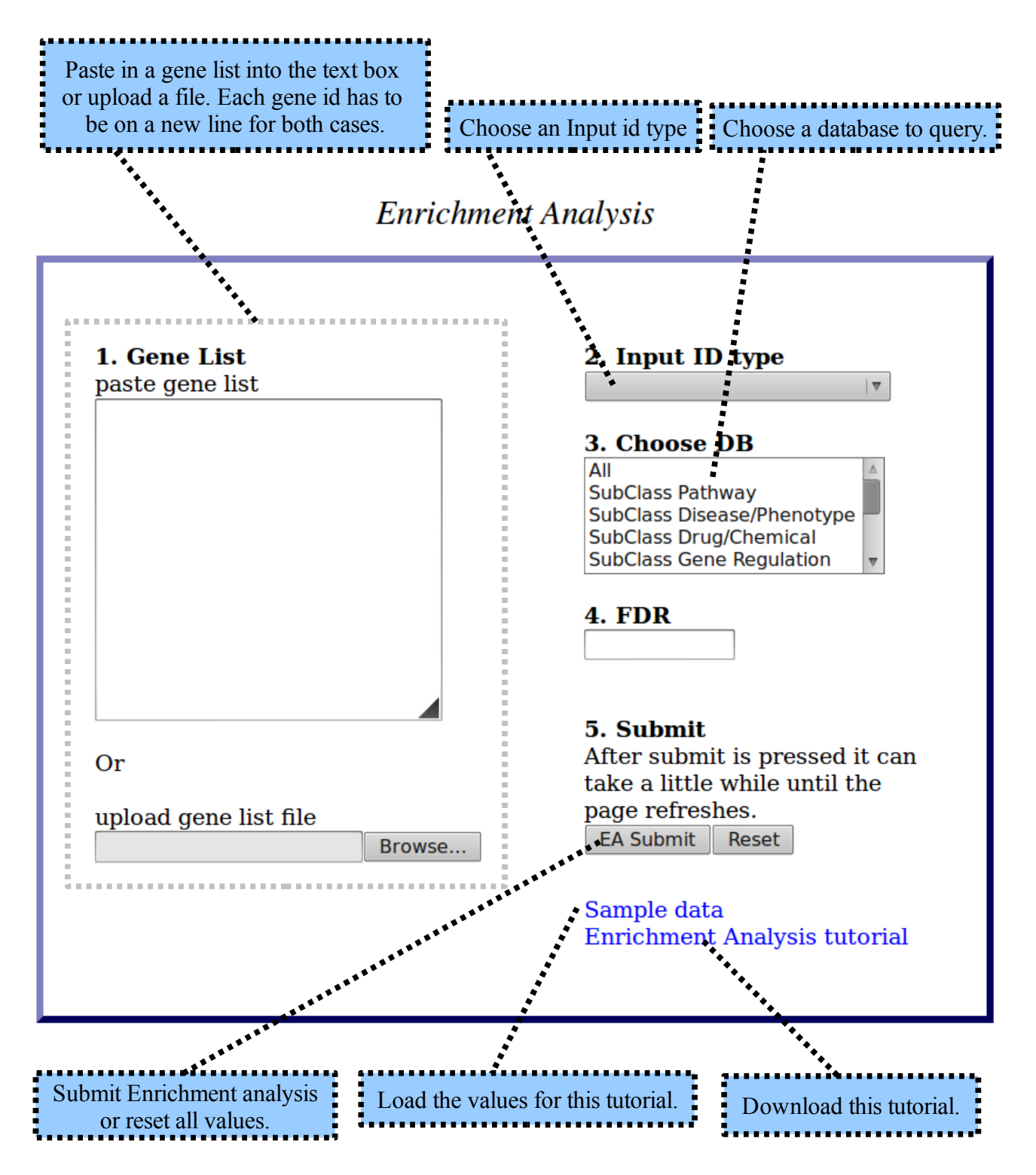

**Fig. 1: Short explanation of the interface.**

#### **1. Gene List**

Paste in a gene list or upload a file containing a gene list. Each ID needs to be on a new line in both cases (Fig.2).

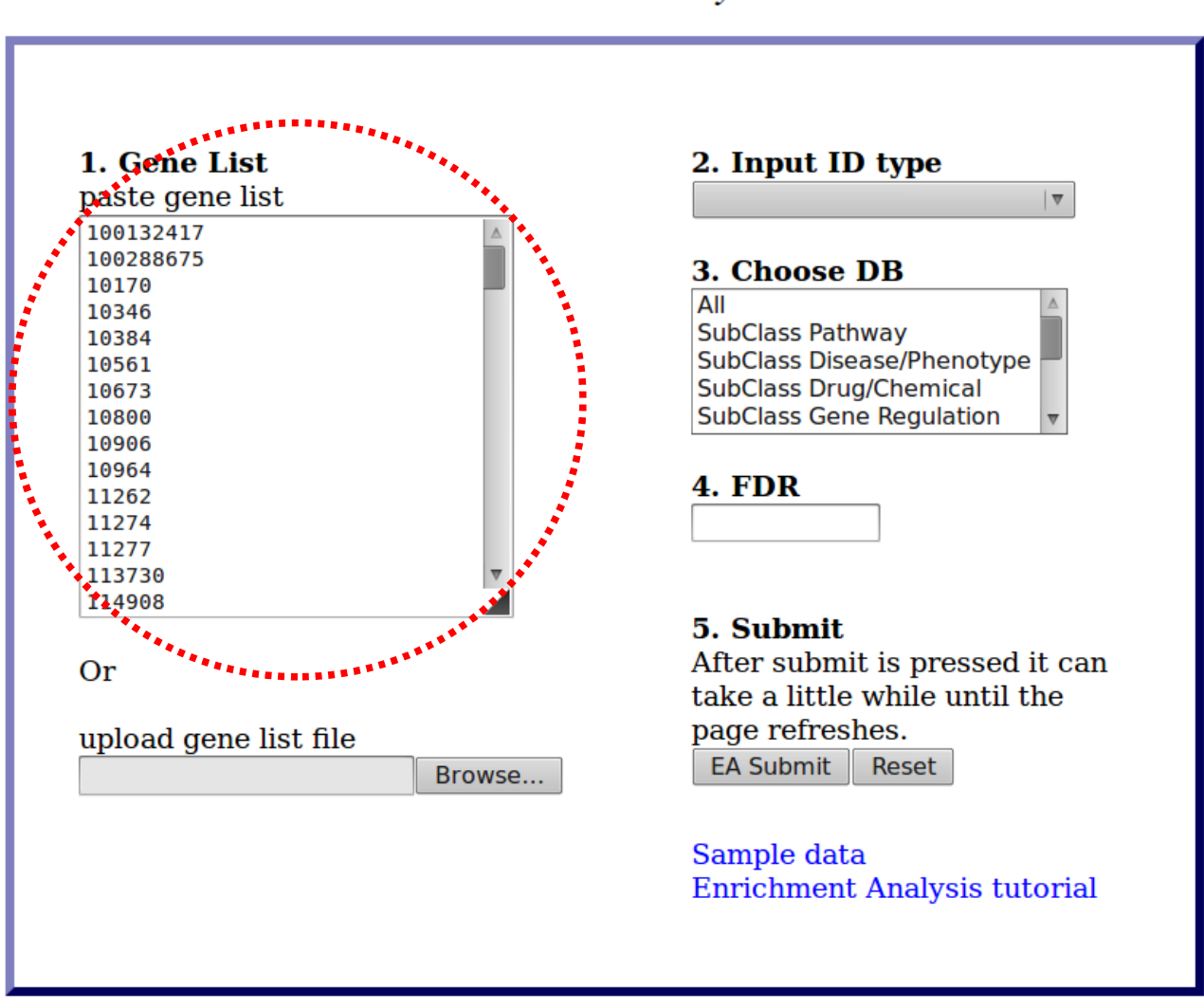

# **Enrichment Analysis**

**Fig. 2: Paste in a gene list or press "Browse" to upload a file.**

### **2. Input ID Type**

Choose the input ID type corresponding to the gene IDs you imported in step 1. For more information on identifiers, please consult the help page. For this tutorial we will select "Gene ID Human" (Fig.3).

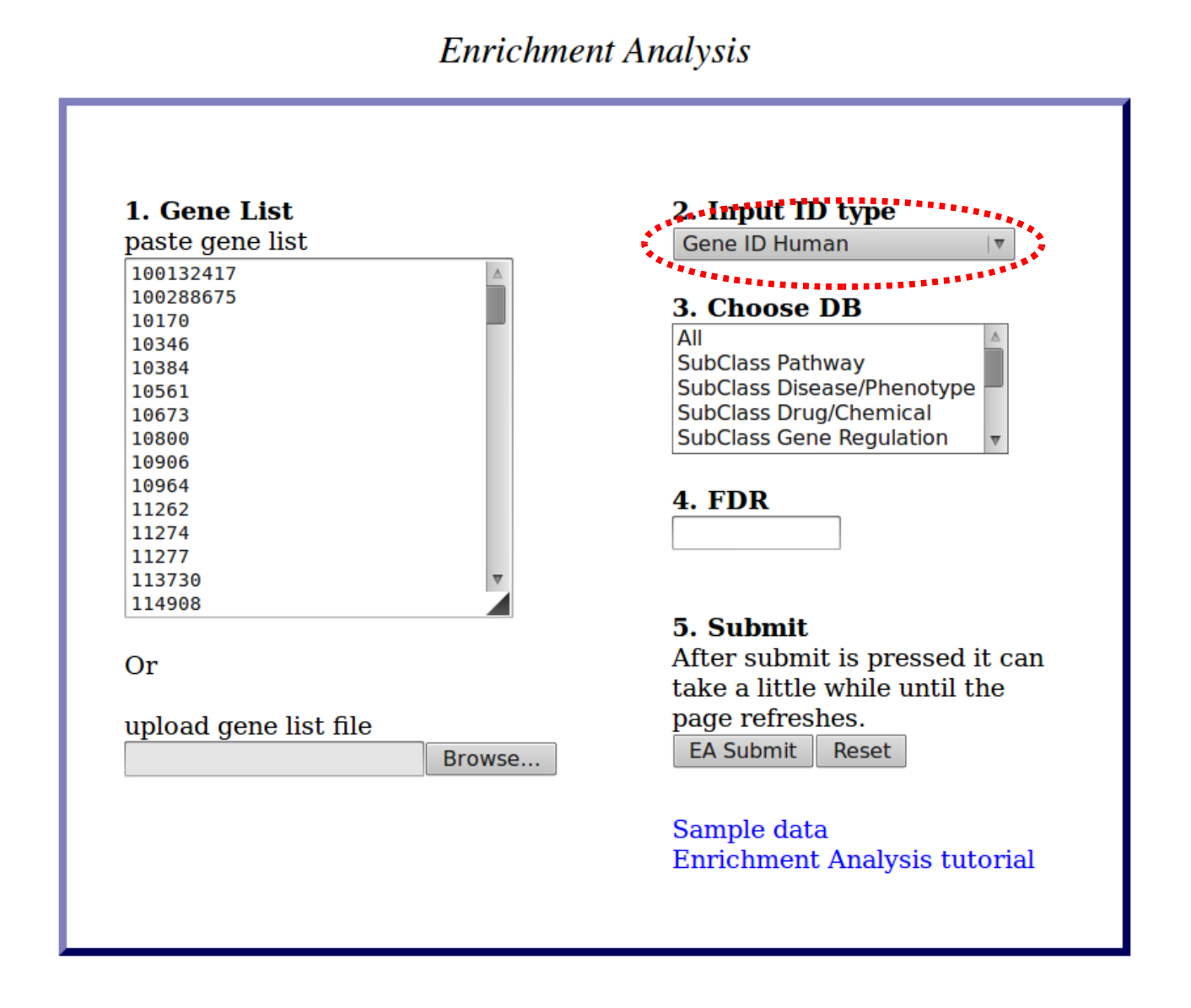

**Fig. 3: Choose the input ID type corresponding to the imported gene ids.**

#### **3. Choose DB**

Specify which database to query (Fig.4). For more information on each of the databases please consult the help page and the "Source DB page. To select more than one press Ctrl and click on the databases to select or deselect them.

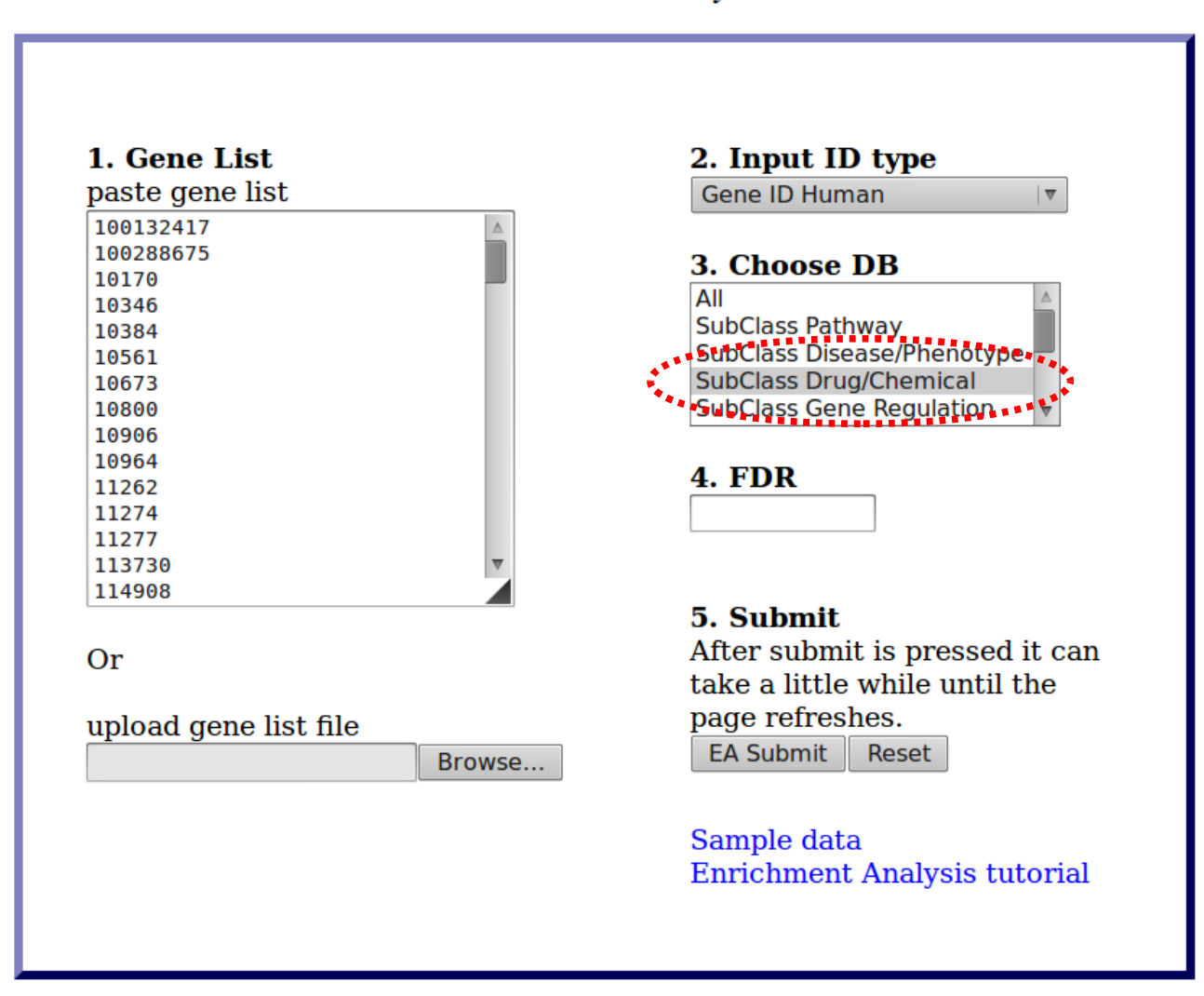

**Enrichment Analysis** 

**Fig. 4: Select a set of databases to query.**

#### **4. FDR**

Specify a value between 0 and 1 to filter the data according to the FDR (false discovery rate). For more information, please consult the help page. For this dataset we type in "0.00001" (Fig.5).

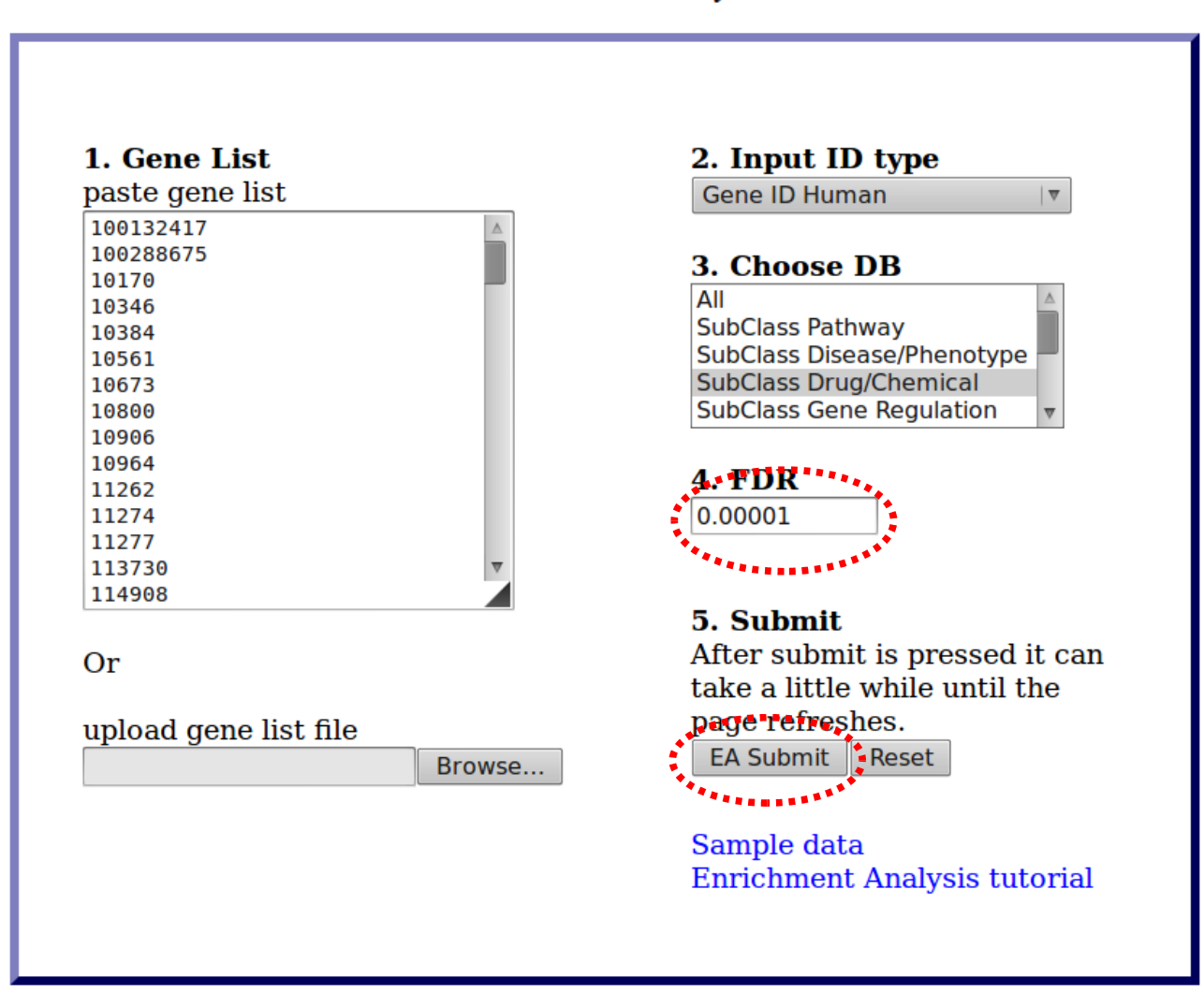

# **Enrichment Analysis**

**Fig. 5: Specify FDR (False Discovery Rate)** 

### **5. Submit**

Press the "EA Submit" button to submit this data to genesetdb (Fig.5).

#### **6. Reset**

To reset all values press the "Reset" button next to the "EA Submit" button.

#### **7. Load Enrichment analysis test data 1**

You can test if you did everything correctly by pressing this button (Fig. 1).

## **If you have any questions or problems, please do not hesitate to contact us via**

**[bioinformatics@auckland.ac.nz](mailto:bioinformatics@auckland.ac.nz)**

**Happy analyzing!**